## How to Playback Video Footage and download video footage

1. Open Internet Explorer Browser on the computer and enter the required IP address of the BitVison NVR\DVR system,

Enter the login interface, as below Figure 6-1.

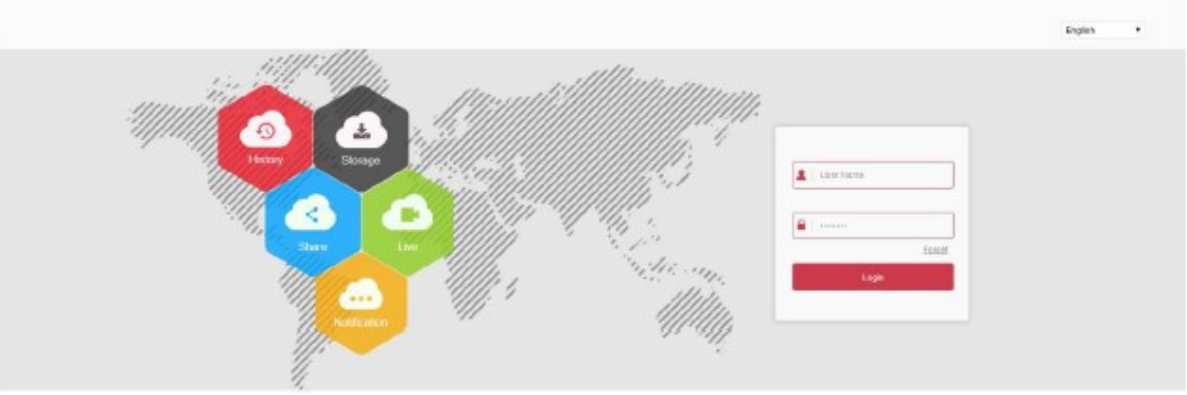

2.

In the main interface, click "Playback" to enter the playback interface, as shown in Figure 6-44. Here you can view the equipment, video capture, download and other actions, video query and XVR side of the same set.

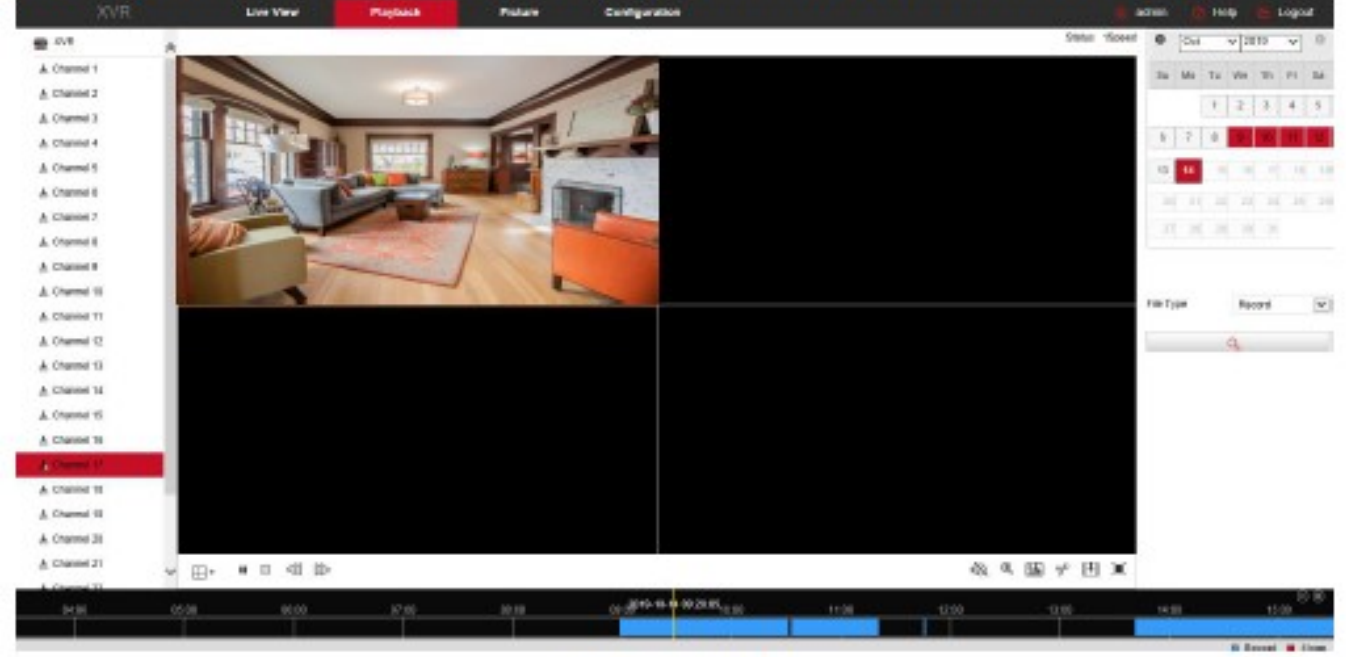

3.

Figure 6-44

- 4. If you have issues with not being see Live camera footage you will need to install the web browser plug-in
- 5. The browser plug-in needs to be downloaded and installed when logging in to the device for the first time, as shown in Figure 6-2 below, click "Please Click here to download the browser plug-in, please close the browser when

the download is finished" and install it, and follow the prompts to complete the installation.

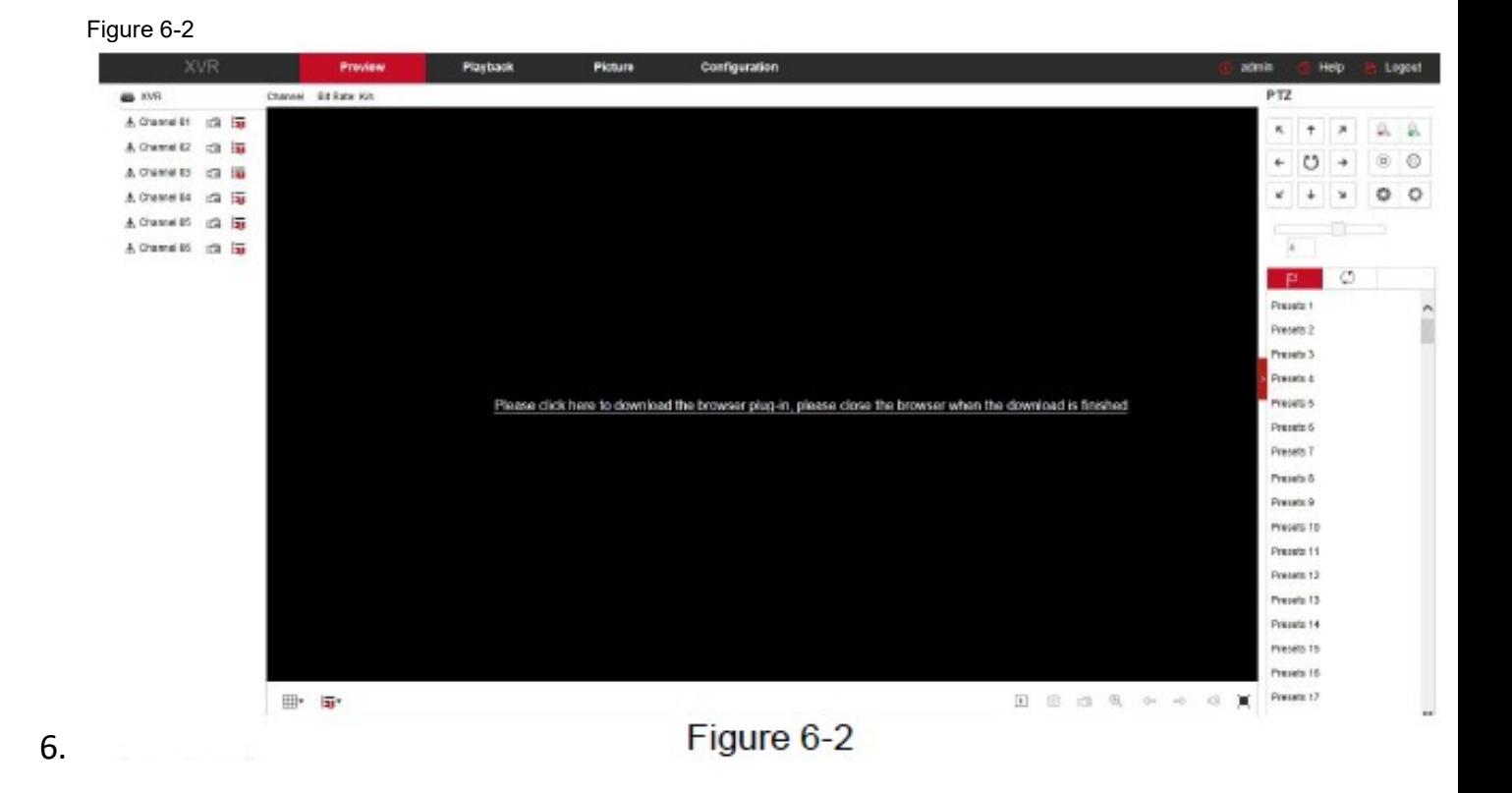

- $\blacktriangleright$ Timeline: Displays the type of recording under the current conditions and the time period in which it is located. In the four-picture playback mode, four playback time axes corresponding to the selected four channels can be displayed. In the other single-screen playback modes, only one time axis is displayed. Use the mouse to click a point in the blue area and drag to the yellow line position, that is, playback from that point in time.
- **Layout:** Click " $\Box$ " to toggle the video playback window. ⋗
- **Play/Pause:** After querying the video file, click " $\triangleright$  /  $\blacksquare$ " to start / pause  $\triangleright$ playback of the searched video.
- **Stop:** When the video is played, press " $\Box$ " to stop playing the video.  $\blacktriangle$
- **Slow forward:** When the video is played, click "  $\Box$ " video will plav  $\blacktriangle$ slowly, the specific speed of choice 1/2, 1/4, 1/8. After switching, you can check the current playback speed in the current status of the upper right corner of the preview interface.
- Fast forward: When the video is played, click " U video will be slow  $\blacktriangleright$ to play, the specific speed of choice 2, 4, 8. After switching, you can check the current playback speed in the current status of the upper right corner of the preview interface.
- Mute/Open the sound: When the video is played, click "  $\mathbb{Q}\setminus\mathbb{Q}$  " to ≯ turn on / off the sound of the recorded video.
- **Enable Electronic Zoom:** When the video is played, click "  $\bigotimes_{\ell} \bigotimes_{\mathbb{C}}$  " to ≯ turn on / off the electronic zoom function of the recorded video. Turn on the electronic zoom function, hold down the left mouse button, select the position to zoom in on the playback screen, release the

mouse, select the location screen is placed, click " $\bigotimes$ ", the magnification screen is restored.

- Snapshot: When the video is played, click " to capture the settings  $\blacktriangleright$ to the local configuration settings.
- clip: When the video is played, click " " to start recording, and then ⋗ click Save Clip File again, which is stored in the local configuration settings.

 $7.$ 

- 8.
- Download: After querying the video file, click " II is to enter the video  $\blacktriangleright$ file list, select the download file, click "Download", the video file starts to download in order, stored in the local configuration settings location. The file download interface is shown in Figure 6-45. The "First Page", "Prev Page", "Next Page" and "Last Page" are used to scroll through all video files. The video file can be re-searched by the right calendar, file type, and channel location.

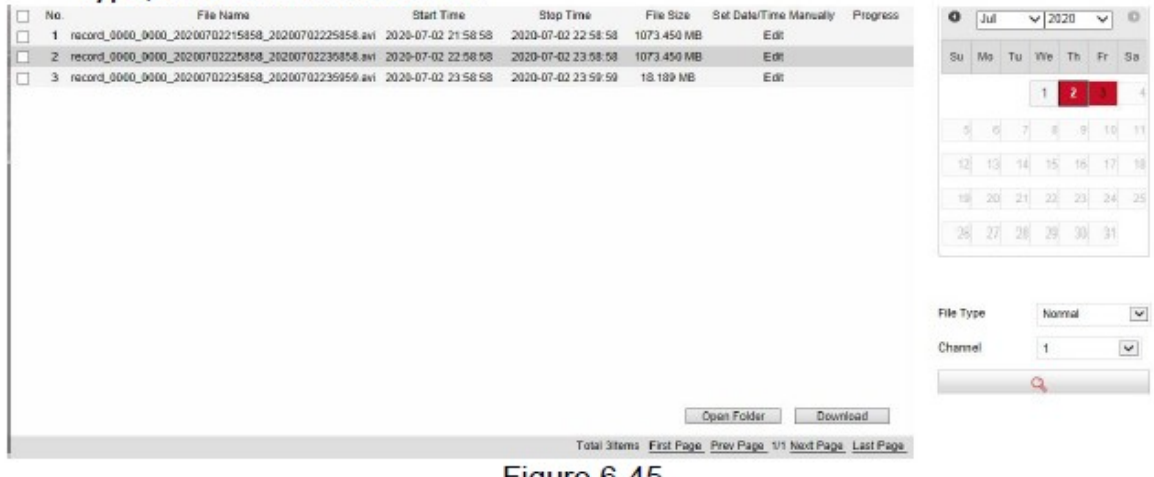

- **Figure 6-45**
- Full Screen: When the video is played, click " ... " the full-screen  $\blacktriangleright$ playback video. Press "Esc" on the keyboard to exit the full-screen playback interface.
- Drag and drop: the video playback, the left mouse button click on the  $\blacktriangleright$ time axis to play the position, drag left and right, drag it to the middle of the yellow time point position, playback channel to play the point in time recording.
- 9.
- 10. Please note If you have problems when trying to download video content, where it seems to not start downloading you will need to Run internet explorer as an administrator (right click on internet explorer and select Run as Administrator)